#### **আɁজǭ ািতক ডাক সংǷাɁ তথǪ IPS.POST এ এিƳȟ ( কিɡউটাের ) করার পȻিত**

কম্পিউটার বা ল্যাপটপে মডেম সংযোগ দেয়ার পর ব্রাউজারের এড্রেস বারে নিম্নোক্ত ঠিকানা লিখে কিবোর্ড থেকে Enter চাপতে হবে**http://27.147.144.82:8080**

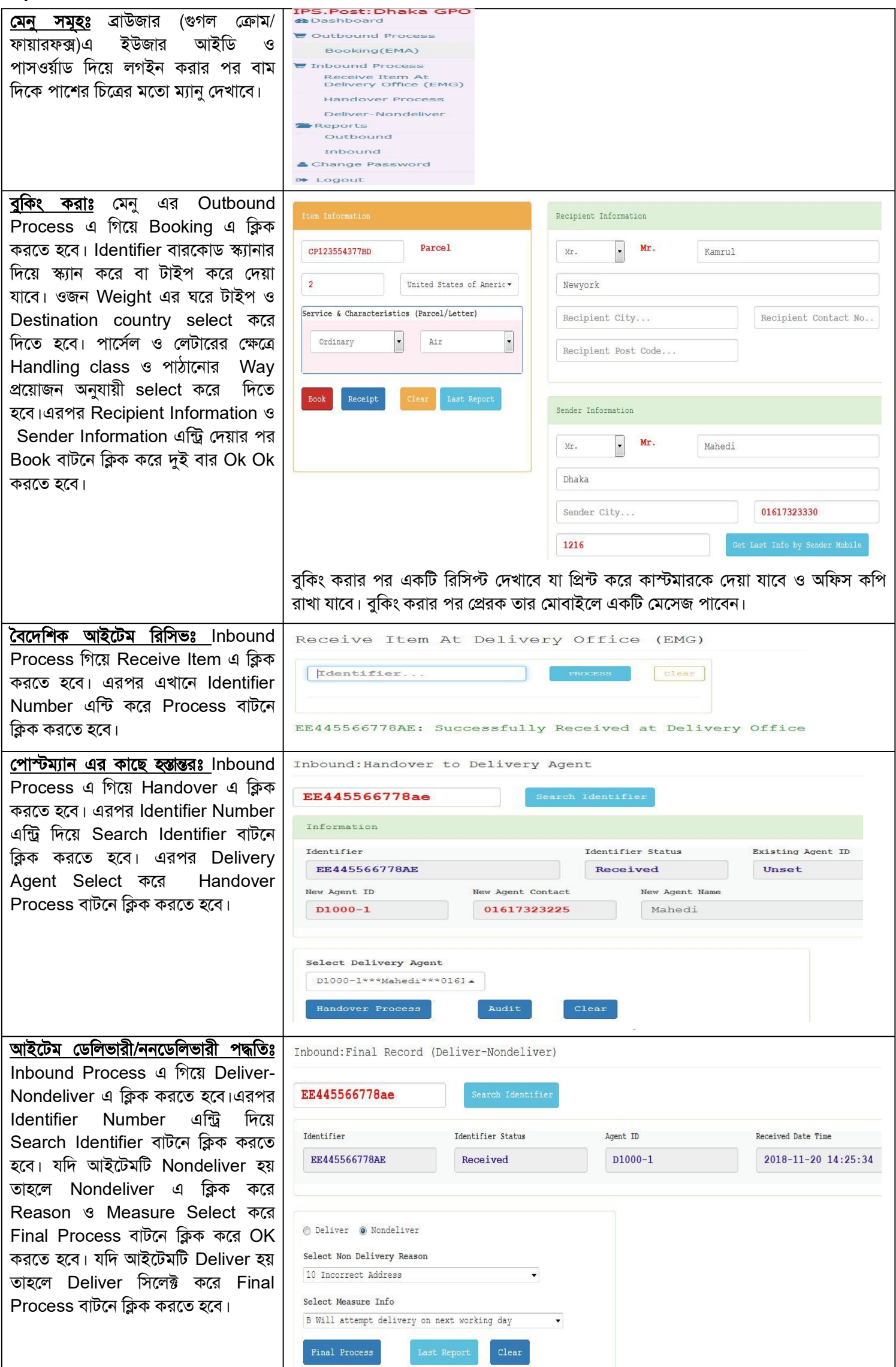

### **িরেপাটǭঃ**

**১।** Booking Report Ǯদখার জɎ ɓথেম Reports→Outbound→Booked এ Click করেত হেব।এরপর Date From এবং Date To সিলেক্ট করতে হবে।এরপর Details বা Summary Select করে Generate Report বাটনে ক্লিক করে Report দেখতে হবে।

**২।** Inbound Received Report Ǯদখার জɎ ɓথেম Reports→Inbound→ Received এ Click করেত হেব। এরপর Date From এবং Date To সিলেক্ট করতে হবে।এরপর Details বা Summary Select করে Generate Report বাটনে ক্লিক করে Report দেখতে হেব।

**৩। Delivered man এর কাছে প্রদানকৃত আইটেমের তথ্য দেখার জন্য Reports→Inbound→ Manifest এ Click করতে হবে।এরপর** Date From এবং Date To সিলেক্ট করতে হবে।এরপর Delivered Agent সিলেক্ট করে প্রয়ােজন অনুসারে Generate Report বাটনে ক্লিক করে Reports দেখতে হবে।

8। Inbound Delivered & Nondelivered Report দেখার জন্য প্রথমে Reports→Inbound→ Delivered & Nondelivered এ Click করতে হবে।এরপর Date From এবং Date To সিলেক্ট করতে হবে।এরপর Details বা Summary Select করে প্রয়োজন অনুযায়ী Report দেখা যাবে।

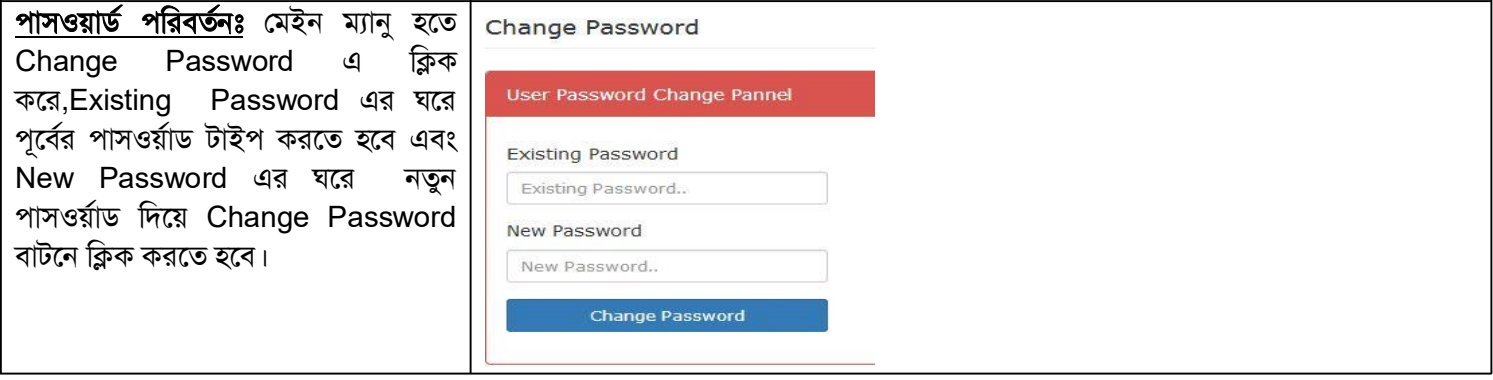

# Reason & Measures of IPS.POST

# **Reason**

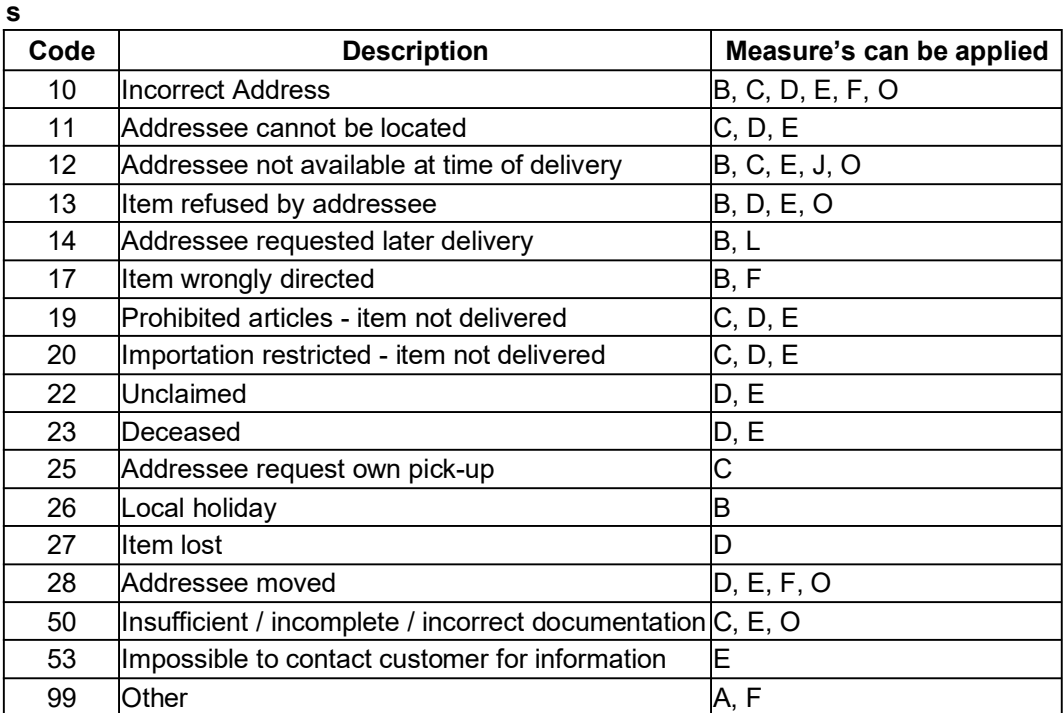

#### **Measure**

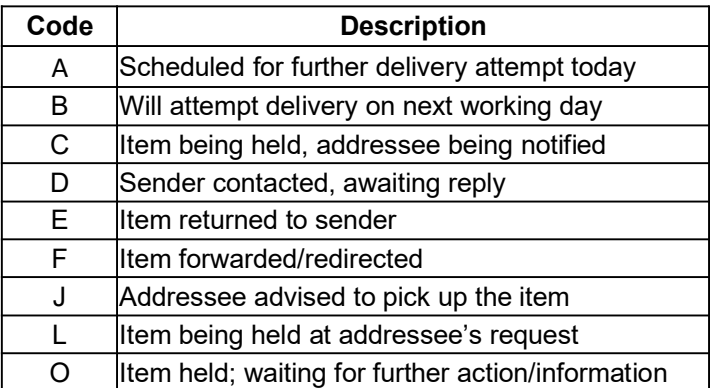